## **Access Controller FB-10 Bridge Card**

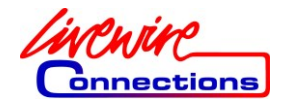

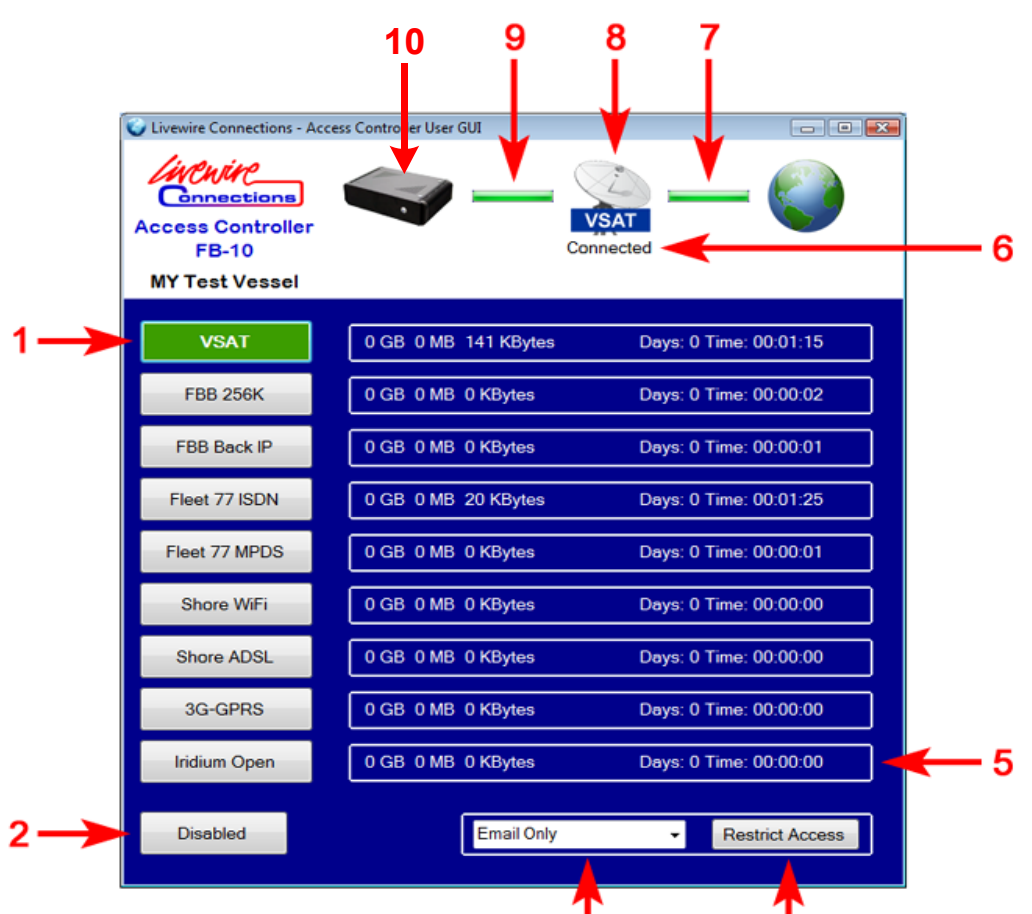

- **1. Select to connect to named service.**
- **2. Select to disconnect all services.**
- **3. Use the drop down to select which Firewall Group will be applied.**
- **4. Select to apply preconfigured Firewall Settings for the selected Firewall Group (#3).**
- **5. Counter displays the volume and time of data measured at the WAN interface.**
- **6. Current Connection Status and Error messages.**
- **7. Status of the connection between the Modem Device and the Internet.**
- **8. Icon representing the current connection as defined in the Service Template.**
- **9. Status of the connection between the Access Controller and the Modem Device.**
- **10. Click on the image to link through to the Access Controller web interface.**

*Note: An active connection will be dropped if you close the User GUI window unless 'No GUI Required' is selected in the Admin GUI Internet Connection configuration.*

**© Livewire Connections Ltd www.livewire-connections.com**

## **Access Controller FB-10 Quick Start Guide**

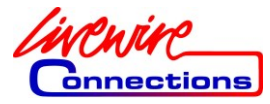

**1. Connect 'Vessel LAN' port (LAN 8 as shown below) to your onboard network switch or computer. (Crossover cable may be required for direct connection to a computer). The default IP address of the FB-10 and FB-10 Pro, FB-10 Pro RM is 192.168.5.1**

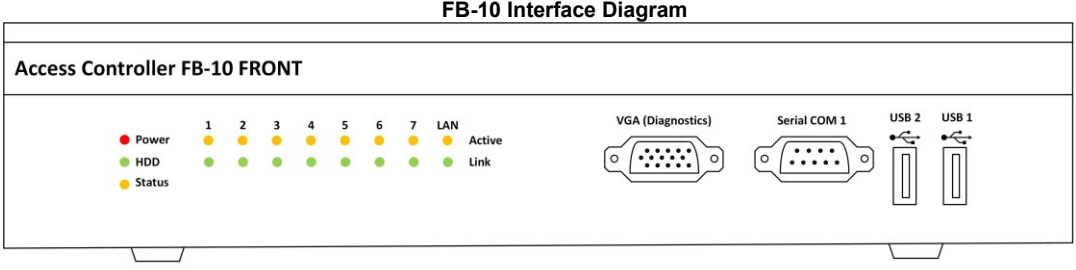

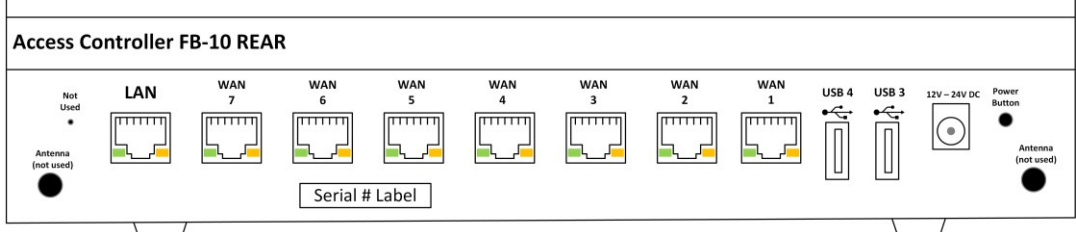

- **2. As factory default the FB-10 has DHCP Server enabled. Ensure that your computer is configured to 'Obtain an IP address automatically' and 'Obtain DNS server address automatically' navigate to [http://192.168.5.1](http://192.168.5.1/) in any web browser.**
- **3. Click on the link to download the User Manual (Requires Adobe PDF Reader).**
- **4. Click on the link to download and install the Access Controller Software on each PC requiring control of the Access Controller. Save the ZIP file to your Desktop. (AccessController\_Setup.zip)**
- **5. From your Desktop extract all the files in the folder AccessController\_Setup.zip and run Setup.exe**
- **6. Follow onscreen instructions to complete the software installation.**
- **7. Run 'Access Controller' icon from the desktop.**
- **8. Enter the default Administrator username (***admin***) and password (***password***). Select Admin GUI and press OK.**
- **9. Refer to the user manual for instructions to configure your internet connections and firewall settings. If you are unable to connect refer to the User Manual appendix for Troubleshooting.**

**© Livewire Connections Ltd www.livewire-connections.com**